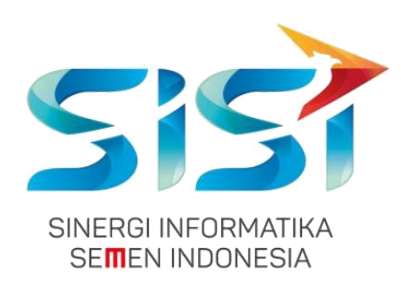

# **No. Dokumen 0004/UG/P1/09.2017**

# **User Guide**

# **Safety Hygiene Environment (Menu Hot News)**

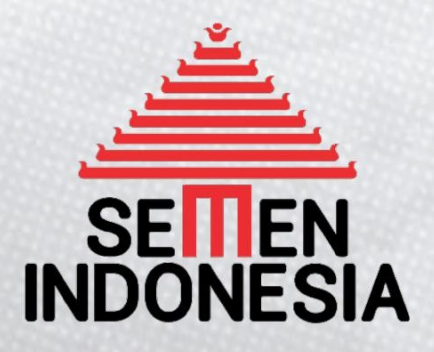

Disusun oleh:

**PT SINERGI INFORMATIKA SEMEN INDONESIA**

2018

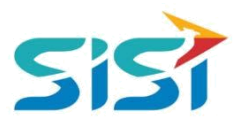

# **DAFTAR ISI**

<span id="page-1-0"></span>DAFTAR ISI

-

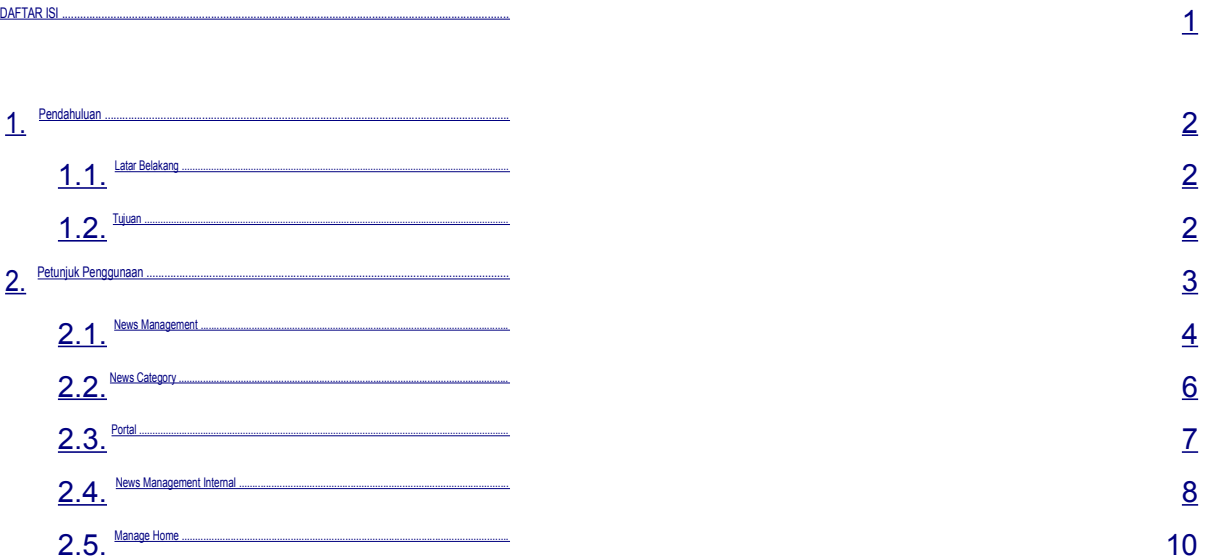

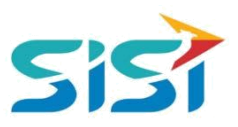

## <span id="page-2-0"></span>**1. Pendahuluan**

# **1.1. Latar Belakang**

PT. Semen Indonesia (Persero), Tbk. merupakan salah satu Badan Usaha Milik Negara (BUMN) yang memiliki bisnis utama dalam bidang industry produksi, distribusi, dan pengelolahan semen terbesar. Perusahaan ini telah berdiri dari tahun 1957 dan hingga saat ini memiliki 4 anak perusahaan utama yang berfokus pada industri penghasil semen, yaitu PT. Semen Gresik, PT. Semen Padang, PT. Semen Tonasa, dan Thang Long Cement Company (TLCC), yang selanjutnya dikenal sebagai Semen Indonesia Group (SMIG).

Sejalan dengan perkembangan korporasi yang meningkat dengan pesat, SMIG melakukan penyempurnaan dan pengembangan organisasi, fasilitas produksi, infrastruktur, serta fasilitas-fasilitas penunjang lainnya. Salah satu usaha dalam mengembangkan SMIG sebagai sebuha organisasi, SMIG berusaha meningkatkan pekerjaan dan respon untuk pelayanan keselamatan kerja dan lingkungan.

Sehubungan dengan adanya temuan pelanggaran dalam pengajuan permintaan APD yang dilakukan oleh karyawan dan tidak ada control yang saling terintegrasi antar lokasi K3. Selain itu K3 juga mendapatkan temuan terselipnya berkas-berkas yang dilakukan secara manual untuk keperluan audit. Maka dari itu Bureau of Safety & Hygiene bermaksud untuk membangun aplikasi yang memudahkan proses pendokumentasian terintegrasi dan tersentral untuk semua kegiatan yang berhubungan dengan K3 di beberapa semua lokasi Semen Indonesia Group (semua OPCO).

#### **1.2. Tujuan**

Berdasarkan latar belakang diatas, maka tujuan dari pembuatan Aplikasi SHE ini dimaksudkan dapat mengintegrasikan sistem kerja di Bureau of Safety & Hygiene di SMIG sehingga mempercepat pekerjaan dan respon untuk pelayanan. Selain itu, melalui Aplikasi SHE ini mempermudah proses bisnis yang sebelumnya dilakukan secara manual menjadi tersentral. Aplikasi SHE juga sangat dibutuhkan pihak Manajemen untuk mendukung kelancaran setiap kegiatan pekerjaan di semua unit kerja, terutama pekerjaan di lapangan yang mempunyai resiko kematian.

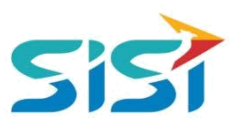

# <span id="page-3-0"></span>**2. Petunjuk Penggunaan**

Masuk menu Hot News berguna untuk melakukan maintenance konten yang akan ditampilkan di Home Portal Eksternal dan Internal. Berikut ini langkah-langkah dalam mengakses 5 sub menu Hot News:

Pilih menu Hot News.

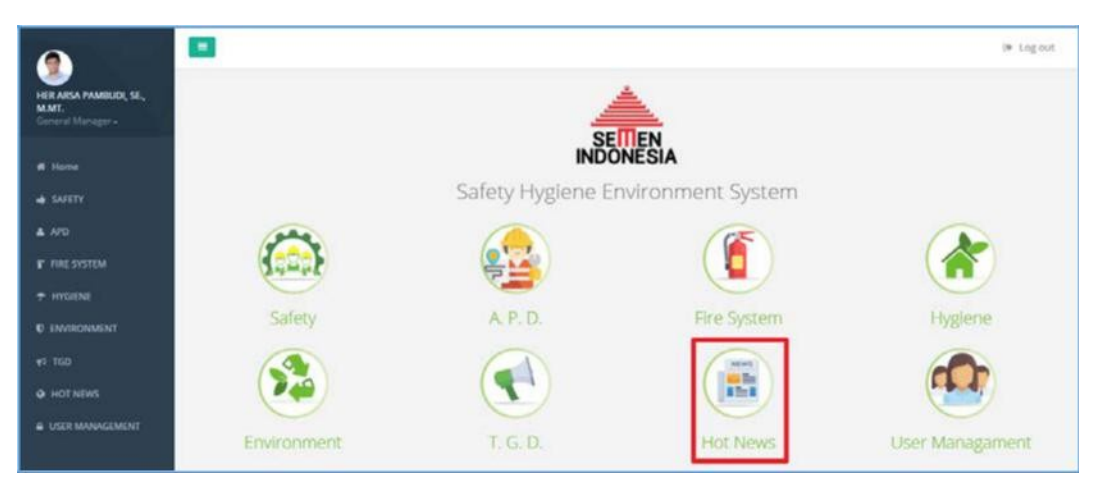

Sistem akan menampilkan Halaman Hot News yang terdapat 5 Sub Menu.

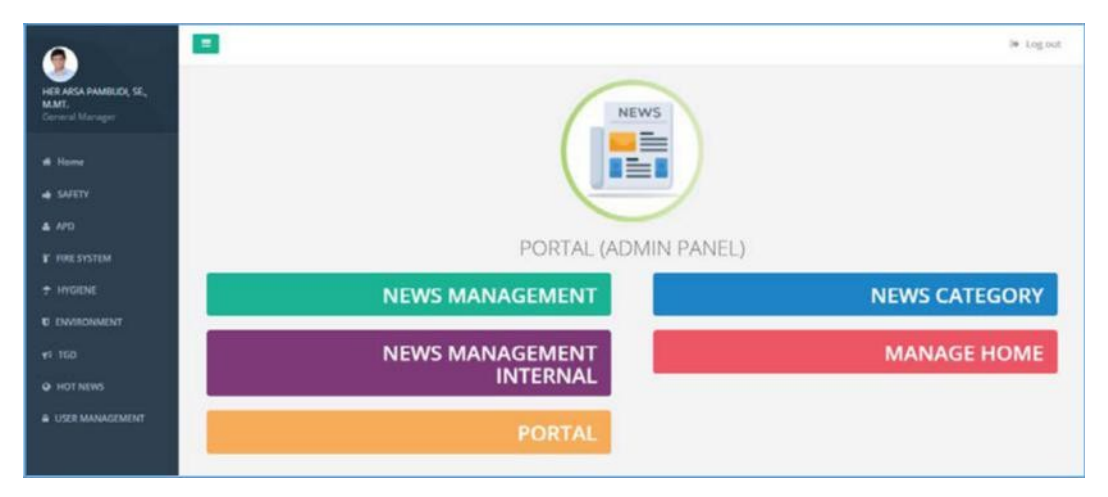

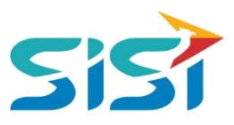

#### <span id="page-4-0"></span>**2.1. News Management**

News Management berguna untuk melakukan maintenance Berita yang ditampilkan dalam Portal Eksternal SHE.

1) Pilih Menu News Management.

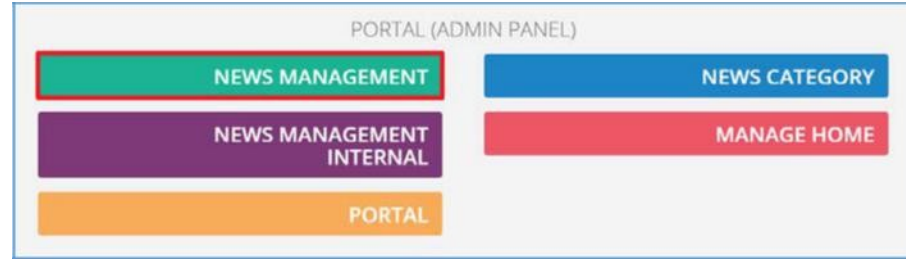

- 2) Sistem akan menampilkan Halaman News Management.
- 3) Klik tombol <sup>+ Tambah</sup> dan sistem akan menampilkan Form Tambah Berita.

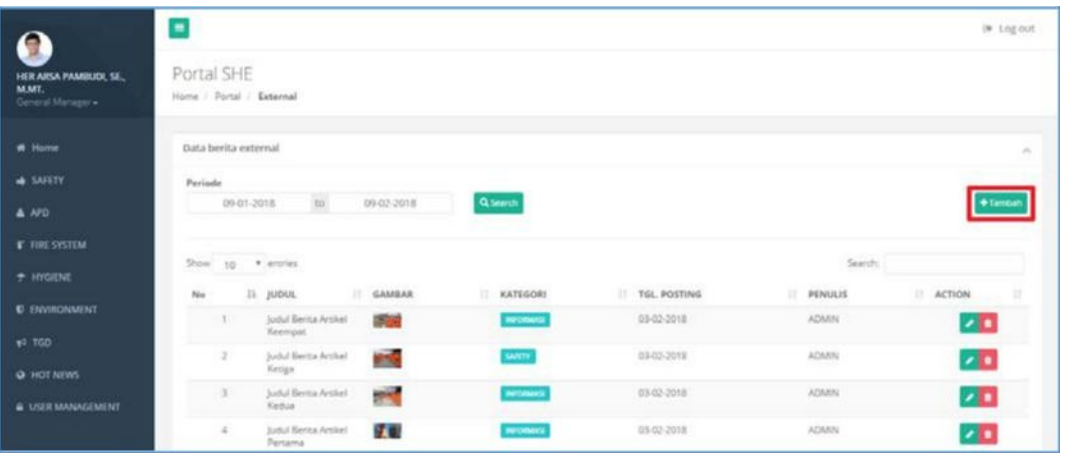

4) Isi berita berupa: judul, konten, kategori, dan gambar cover.

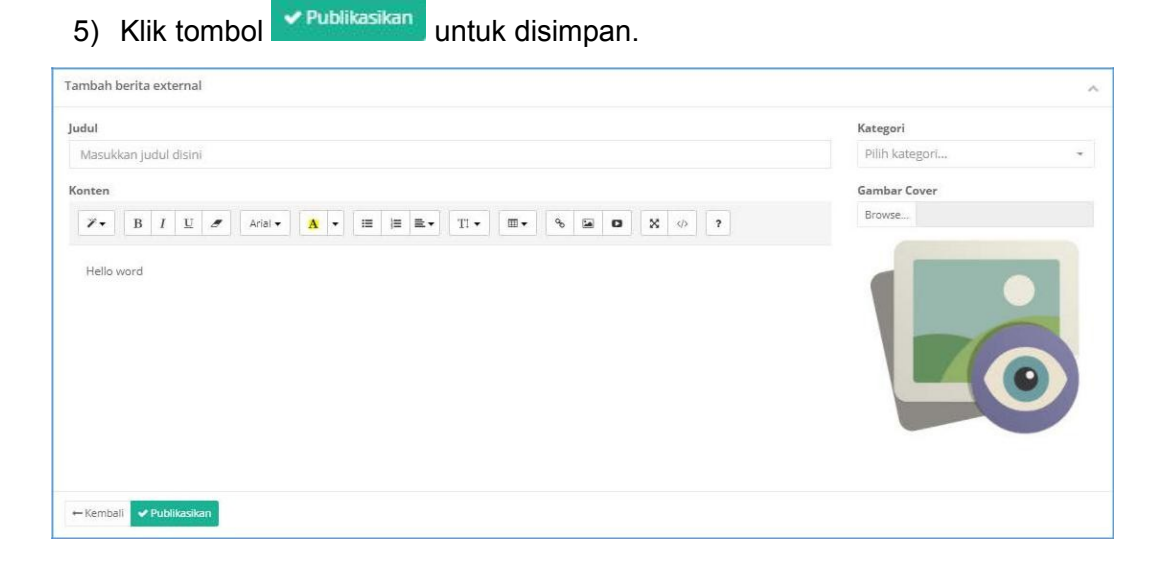

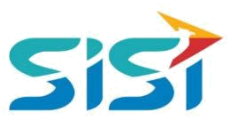

6) Sistem akan menampilkan notifikasi sukses simpan.

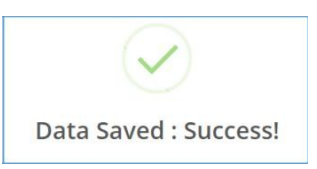

7) Berita yang berhasil disimpan, akan ditampilkan dalam Portal External SHE.

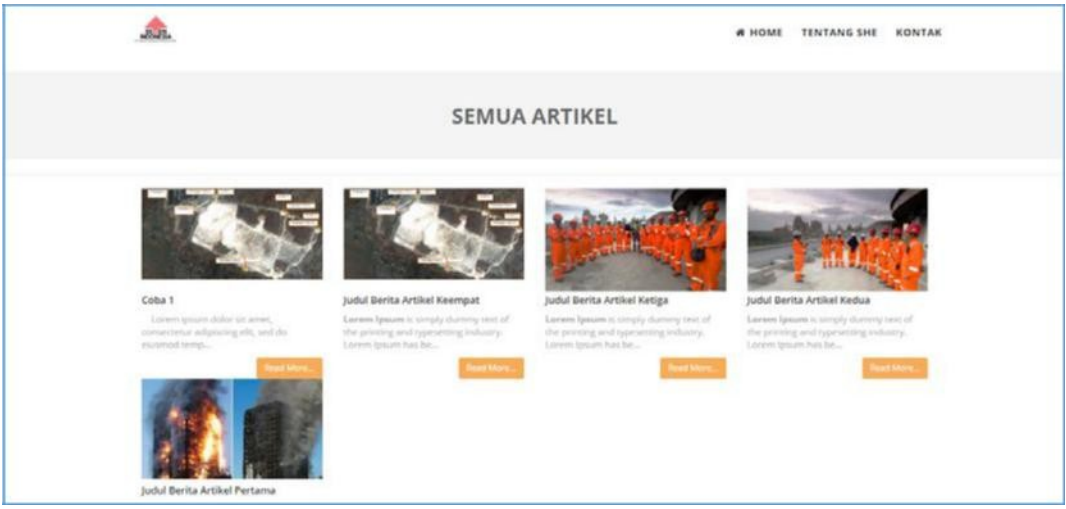

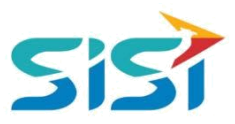

## <span id="page-6-0"></span>**2.2. News Category**

News category berguna untuk menambahkan kategori/jenis berita yang akan di publish. Berikut ini cara menambahkan kategori berita.

- 1) Pilih menu Hot News News Category.
- 2) Sistem akan menampilkan Halaman news category.

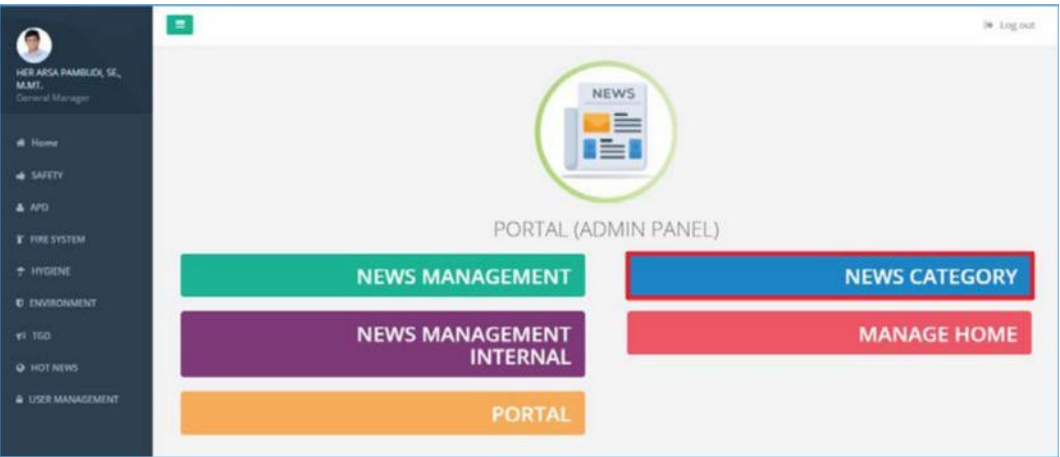

3) Klik tombol + Tambah

## 4) Sistem akan menampilkan Form Tambah Kategory.

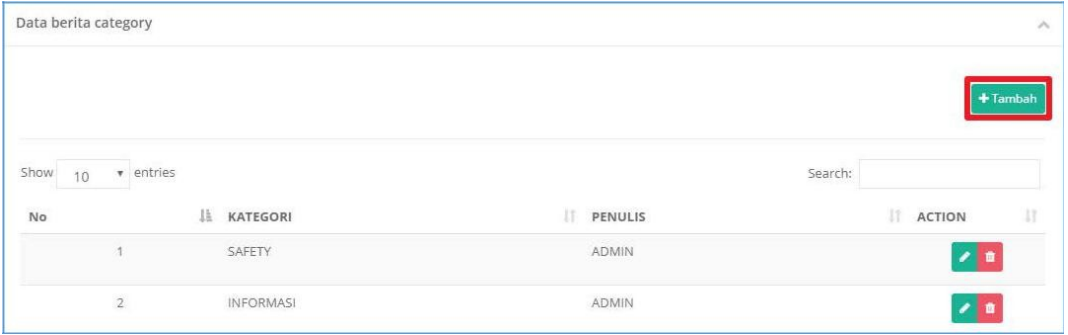

- 5) Masukkan Nama Kategori dan **Kategori dan kemak simpan.**
- 6) Sistem akan menampilkan notifikasi sukses simpan.

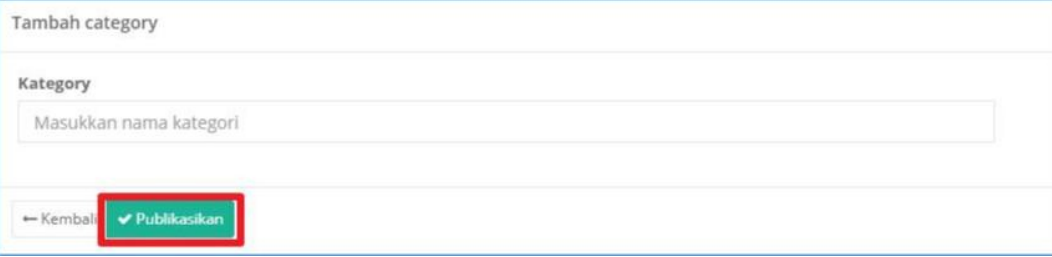

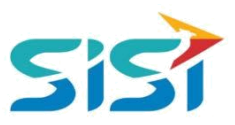

# <span id="page-7-0"></span>**2.3. Portal**

Portal berguna untuk menuju Halaman Portal Internal SHE. Berikut ini langkahlangkah dalam mengakses menu Portal.

1) Pilih Menu Portal.

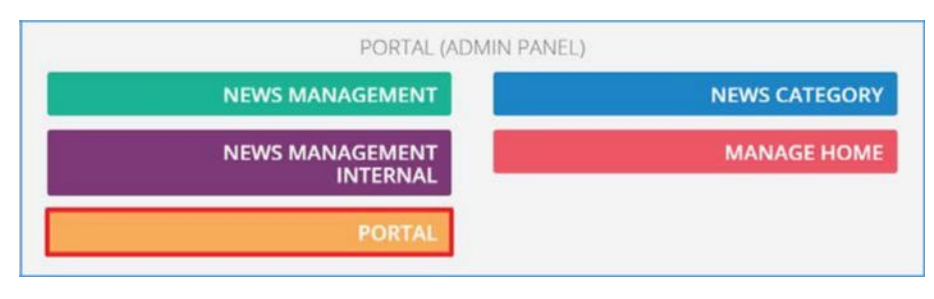

2) Sistem akan menuju Halaman Utama SHE (Eksternal) yang bisa diakses secara umum tanpa Login.

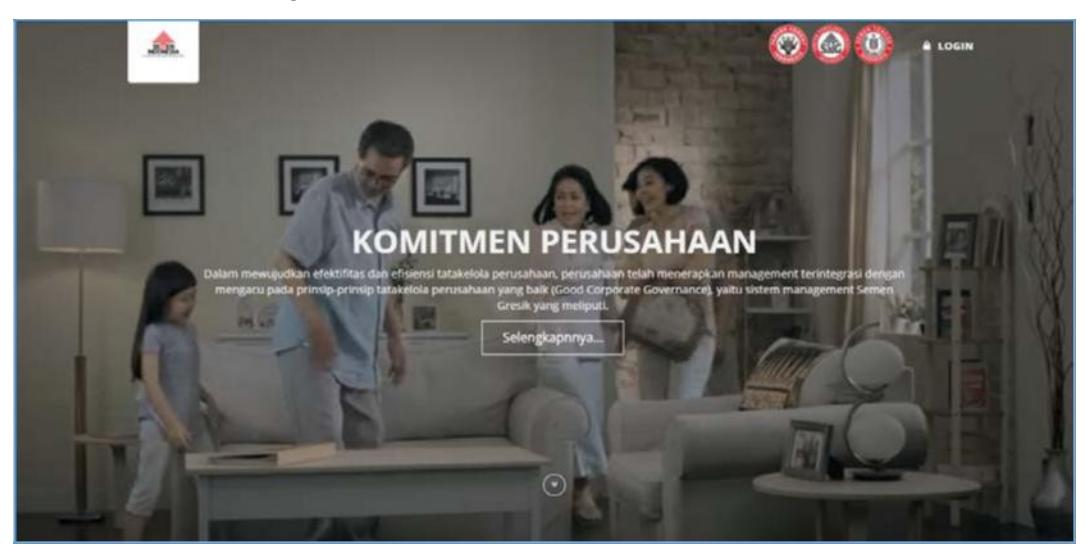

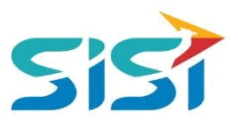

#### <span id="page-8-0"></span>**2.4. News Management Internal**

News Management Internal berguna untuk melakukan maintenance Berita yang ditampilkan dalam Portal Internal SHE. Berikut ini langkah-langkah dalam mengakses News Management Internal.

1) Pilih Menu News Management Internal.

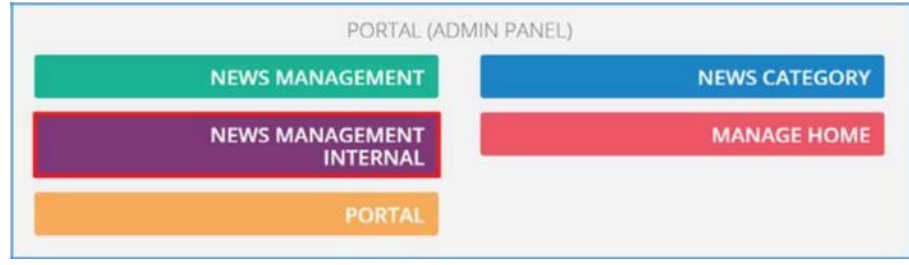

2) Sistem akan menampilkan Halaman News Management Internal.

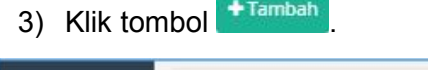

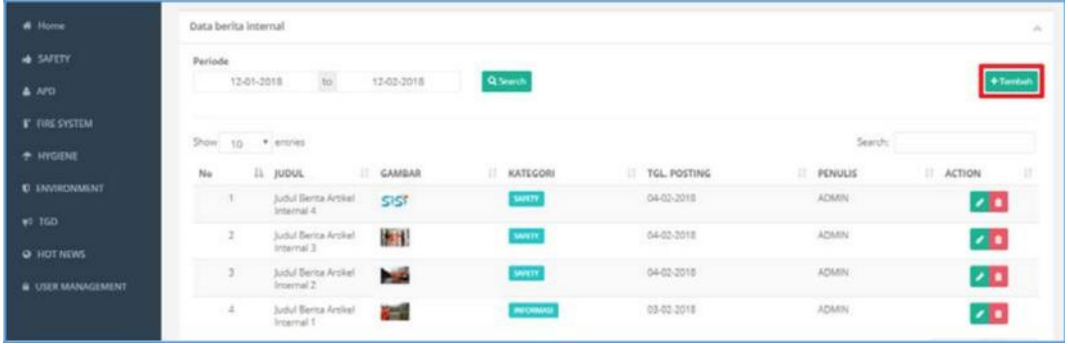

- 4) Sistem akan menampilkan Form Tambah Berita Internal.
	- a. Isi berita berupa: judul, konten, kategori, dan gambar cover.
	- b. Klik tombol **v Publikasikan** untuk disimpan.

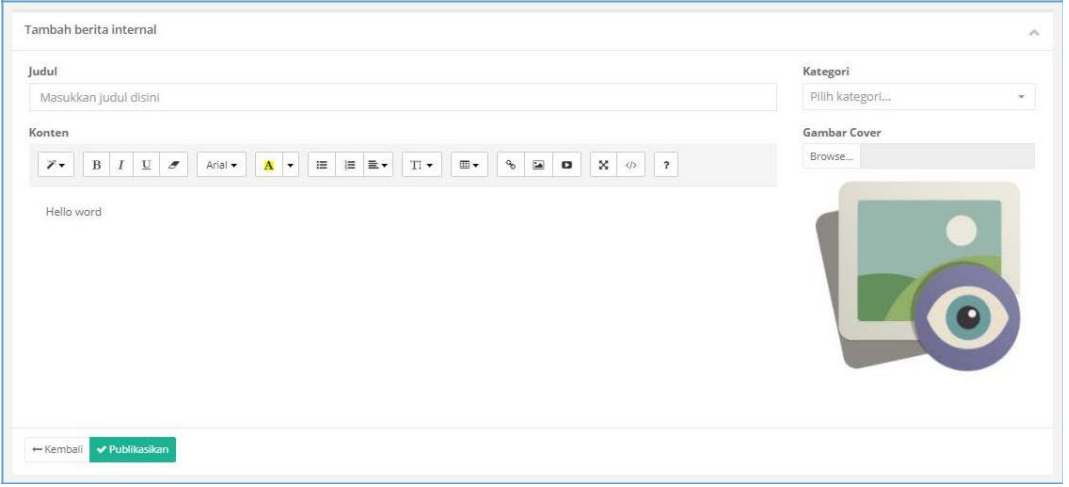

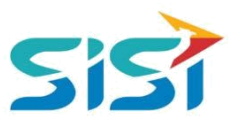

5) Sistem akan menampilkan notifikasi sukses simpan.

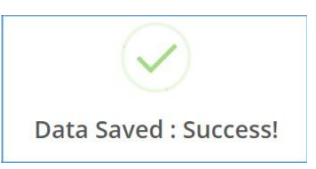

6) Berita yang berhasil disimpan, akan ditampilkan dalam Portal Internal SHE.

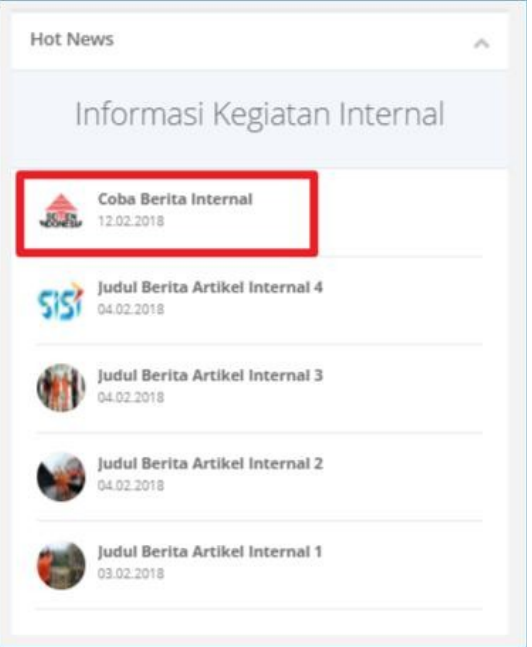

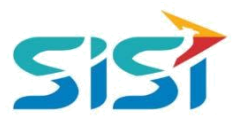

# <span id="page-10-0"></span>**2.5. Manage Home**

Manage Home berguna untuk melakukan maintenance konten yang ditampilkan dalam Halaman Utama Portal Eksternal SHE. Halaman Utama Portal Eksternal berisi Video, Gallery dan Achievement. Berikut ini langkah-langkah dalam mengakses Manage Home.

1) Pilih menu Manage Home.

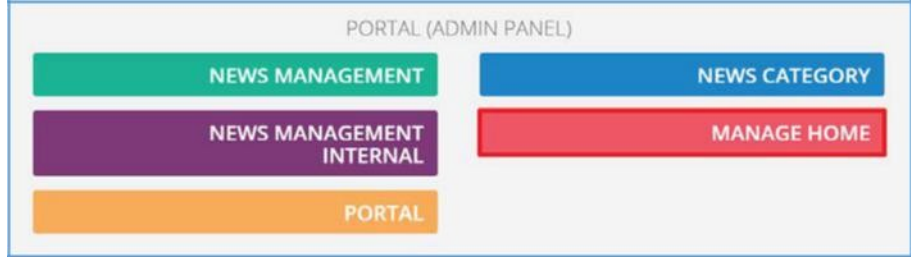

2) Sistem akan menampilkan Halaman Manage Home yang berisi Header Video, Gallery Slider, dan Achievement.

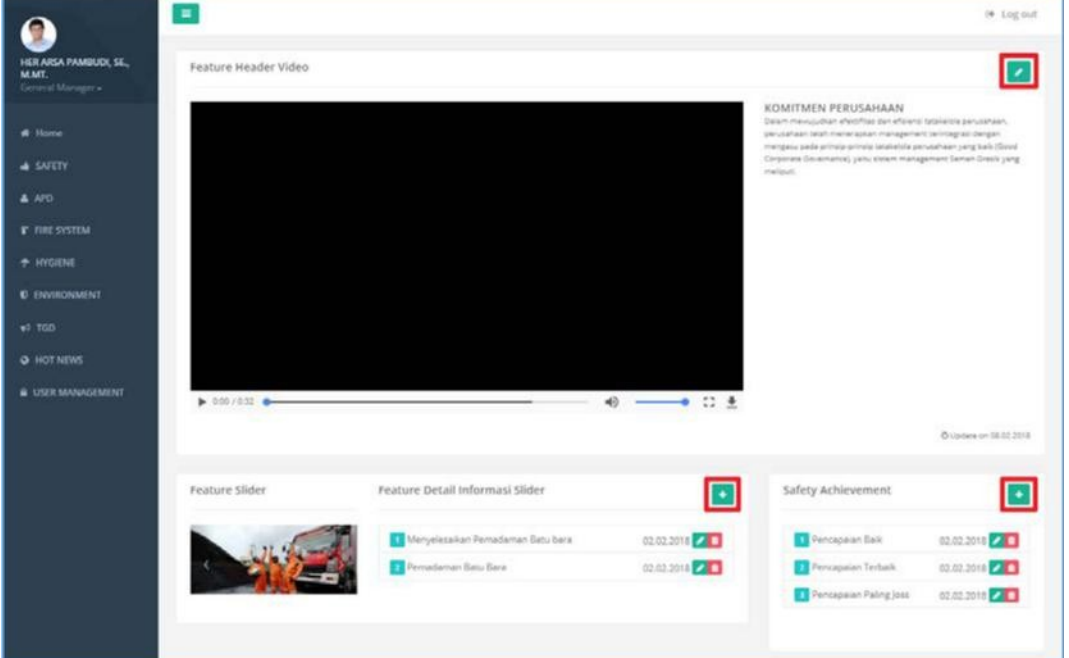

- a. Untuk mengatur Header Video (klik tombol <sup>2</sup>)
- b. Untuk menambah/mengubah Gallery (klik tombol + dan <sup>1</sup>)
- c. Untuk menambah/mengubah Achievement (klik tombol <sup>+</sup> dan <sup>2</sup>)

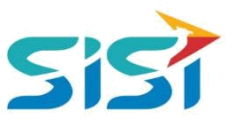

3) Lakukan perubahan/penambahan data yang akan ditampilkan di Portal External.

4) Klik tombol <u>v sīmpana</u> dan sistem akan melakukan load data untuk Portal Eksternal.

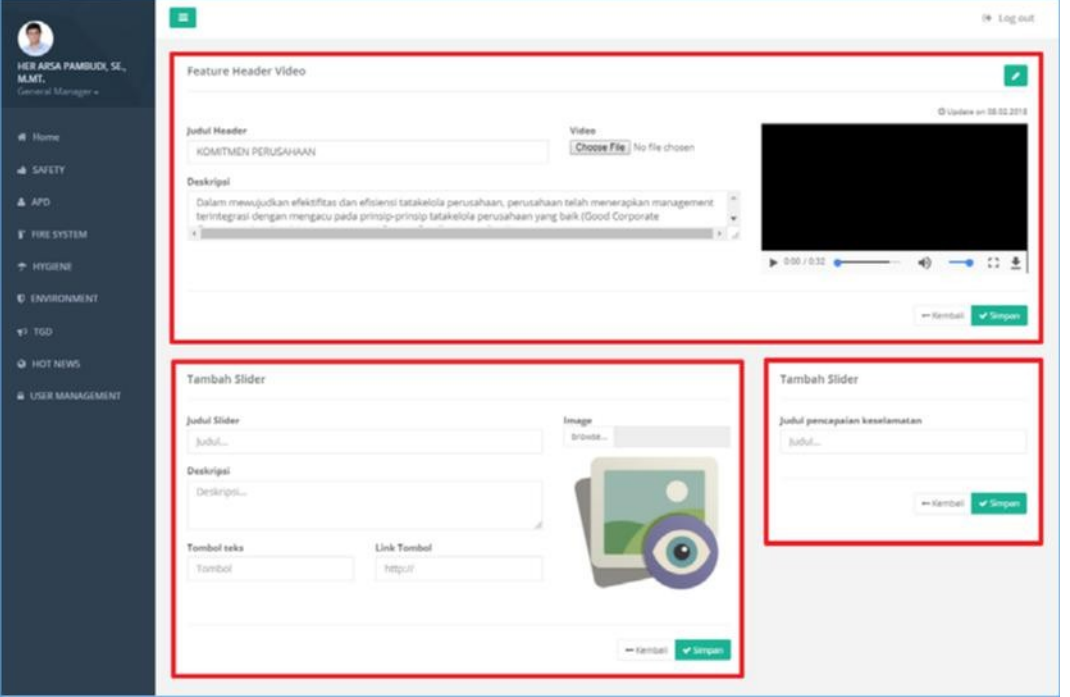

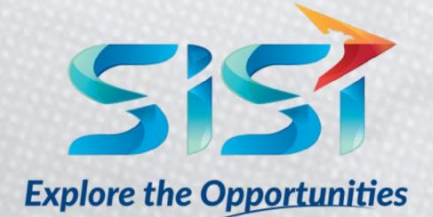

PT. SINERGI INFORMATIKA SEMEN INDONESIA Graha Irama Building, 6<sup>th</sup> Floor (Suite A-B), Jl. HR Rasuna Said Kav 1-2, South Jakarta 12950 - Indonesia ← +62 21 521 3711 (Ext. 200) ■ +62 21 526 1217

www.sisi.id